# **Introduction 1**

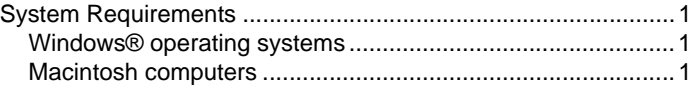

#### **SMART Ideas Software on Windows Operating Systems 2**

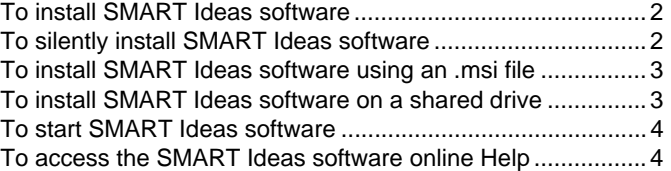

### **SMART Ideas software on the Mac OS X Operating System 5**

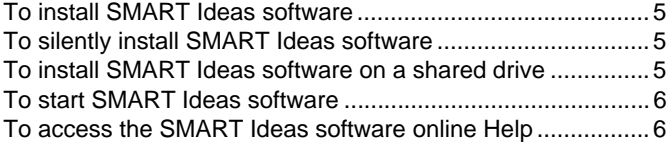

# **Troubleshooting 7**

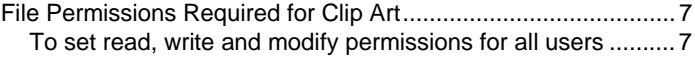

## **Customer Support 8**

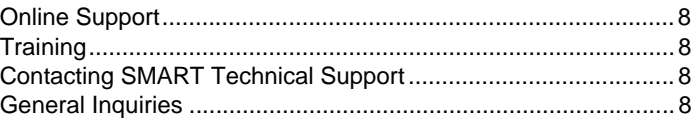

SMART Ideas™ concept-mapping software brings the power of visual learning to your classroom. Students can better analyze and understand complex ideas by building multilevel, interactive concept maps.

Concept maps let you capture and display ideas and their relationships in a clear, graphical way that isn't possible with formal, linear text. Concept maps visually reinforce spoken words, deepen students' understanding and provoke their interest. With SMART Ideas software, you can create simple concept maps that show basic connections between ideas or you can create them to be elaborate and eye-catching.

# **System Requirements**

#### **Windows® operating systems**

- Pentium-class computer
- $128$  MR RAM
- Windows XP or Windows Vista® (32-bit systems) operating systems
- 58 MB of free hard disk space for minimum installation (122 MB for full installation with clip art collections)
- Available for use on a Tablet PC

## **Macintosh computers**

- Power Macintosh computer
- 128 MB RAM
- Mac OS X (version 10.3 or 10.4)
- 20 MB of free hard disk space for minimum installation (102 MB for full installation with clip art collections)

# **SMART Ideas Software on Windows Operating Systems**

This chapter explains how you can install SMART Ideas software on Windows operating systems in the following ways:

- Install SMART Ideas software.
- Silently install SMART Ideas software.
- Install SMART Ideas software using an .msi file.
- Install SMART Ideas software on a shared drive.

This chapter also explains how you can start SMART Ideas software on a Windows operating system and access its online Help.

## **To install SMART Ideas software**

1. Insert the SMART Ideas software CD in the computer.

On most computers, the CD starts automatically and the *SMART Ideas*  window appears.

**NOTE:** If the *SMART Ideas* window doesn't appear, browse to the CD directory, and then double-click **CDBrowser**.

- 2. Click **Install**.
- 3. Follow the on-screen instructions.

# **To silently install SMART Ideas software**

1. Select **Start > Run**.

The *Run* dialog box appears.

2. Type **cmd**, and then click **OK**.

The *C:\WINDOWS\system32\cmd.exe* window appears.

- 3. Type *Z***:** (where *Z* is your computer's CD drive).
- 4. Type *setup /S /V"/qn*.
- 5. Press ENTER.

The installation starts, and takes several minutes to complete.

# **To install SMART Ideas software using an .msi file**

If you have administrative rights on your computer, you can install SMART Ideas software using an .msi file.

**NOTE:** Don't attempt to install SMART Ideas software using an .msi file unless you're familiar with the following commands.

1. Select **Start > Run**.

The *Run* dialog box appears.

2. Type **cmd**, and then click **OK**.

The *C:\WINDOWS\system32\cmd.exe* window appears.

- 3. Type **msiexec /i "***<path to the msi file>***\SMART Ideas 5.msi" /qn**.
- 4. Press ENTER.

**NOTE:** The .msi file is located in the **Administrator's Installation** folder on your CD.

The installation starts, and takes several minutes to complete.

## **To install SMART Ideas software on a shared drive**

If you install SMART Ideas software on a shared network drive, any computer that can access the shared drive can also start the software from that drive. Although you can start SMART Ideas software from a shared drive, it's best to install SMART Ideas software on each computer.

**NOTE:** You must have administrative rights on your computer to install SMART Ideas software on a shared drive.

1. On a computer with access to the shared drive, install SMART Ideas software to *Z***:\Programs\SMART Ideas 5** folder (where *Z* is the shared network drive and the *Z***:\Programs\SMART Ideas 5** folder is visible to all users).

- 2. Open the *Z***:\Programs\SMART Ideas 5** folder (where *Z* is the shared network drive).
- 3. On each computer that accesses the shared SMART Ideas software, create a desktop shortcut to *Z***:\Programs\SMART Ideas 5\bin\Ideas.exe** (where *Z* is the network drive).

# **To start SMART Ideas software**

Double-click the **SMART Ideas 5** desktop shortcut.

OR

Select **Start > All Programs > SMART Ideas 5**.

#### **To access the SMART Ideas software online Help**

For information on using SMART Ideas software, see the SMART Ideas software online Help.

To access the online Help, start SMART Ideas software, and then select **Help > Contents and Index**.

# **SMART Ideas software on the Mac OS X Operating System**

This chapter explains how you can install SMART Ideas software on the Mac OS X operating system in the following ways:

- Install SMART Ideas software.
- Silently install SMART Ideas software.
- Install SMART Ideas software on a shared drive.

This chapter also explains how you can start SMART Ideas software on a Mac computer and access its online Help.

#### **To install SMART Ideas software**

- 1. Insert the SMART Ideas software CD in the computer.
- 2. Double-click the **SMART Ideas Install CD** icon.

The *SMART Ideas Install CD* window appears.

3. Double-click **CDBrowser**.

The *SMART Ideas* window appears.

- 4. Click **Install**.
- 5. Follow the on-screen instructions.

#### **To silently install SMART Ideas software**

SMART Ideas software is a standard installer package and can be used with any standard administrator software (such as Apple Remote Desktop). Consult your administrator software's documentation for more information.

#### **To install SMART Ideas software on a shared drive**

If you install SMART Ideas software on a shared network drive, any computer that can access the shared drive can also start the software from that drive. Although you can start SMART Ideas software from a shared drive, it's best to install SMART Ideas software on each computer.

**NOTE:** You must have administrative rights on your computer to install SMART Ideas software on a shared drive.

- 1. On a computer with access to the shared drive, install SMART Ideas software to the *Z***:\Programs\SMART Ideas 5** folder (where *Z* is the network drive and the *Z***:\Programs\SMART Ideas 5** folder is visible to all users).
- 2. Open the *Z***:\Programs\SMART Ideas 5** folder (where *Z* is the network drive).
- 3. On each computer that accesses the shared SMART Ideas software, create a desktop shortcut to *Z***:\Programs\SMART Ideas 5\Bin\Ideas.exe** (where *Z* is the network drive).

# **To start SMART Ideas software**

Open Finder, and then select **Applications > SMART Ideas 5 > SMART Ideas 5**.

#### **To access the SMART Ideas software online Help**

For information on using SMART Ideas software, see the SMART Ideas software online Help.

To access the online Help, start SMART Ideas software, and then select **Help > Contents and Index**.

# **File Permissions Required for Clip Art**

If you start SMART Ideas on a Windows operating system and you're unable to view clip art from the SMART Ideas software clip art library, set read, write and modify permissions to all of the **C:\Program Files\SMART Ideas 5** subfolders.

**NOTE:** See your system administrator for help changing your read, write and modify permissions.

#### **To set read, write and modify permissions for all users**

- 1. Browse to the **C:\Program Files** folder.
- 2. Right-click the **SMART Ideas 5** folder, and then select **Properties**. The *SMART Ideas 5 Properties* dialog box appears.
- 3. Click the **Security** tab.
- 4. Select **Users** or **Everyone** from the list.
- 5. Select the check box in the **Full Control** row and **Allow** column.
- 6. Click the **Advanced** button.

The *Advanced Security Settings* dialog box appears.

- 7. Click **Replace permission entries on all child objects**.
- 8. Click **OK** to close the *Advanced Security Settings* dialog box.
- 9. Click **OK** to close the *SMART Ideas 5 Properties* dialog box.

# **Online Support**

www.smarttech.com/support

Visit the support site to view and download user guides, how-to and troubleshooting articles, software and more.

# **Training**

Visit http://smarttech.com/trainingcenter for free training materials and information on our training services.

# **Contacting SMART Technical Support**

SMART Technical Support welcomes your call. However, you may first want to contact your local reseller if you experience any difficulty with your SMART product, as they may be able to solve the problem without delay.

All SMART products include free telephone, fax and e-mail support.

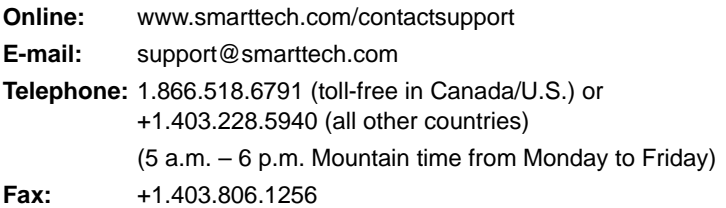

# **General Inquiries**

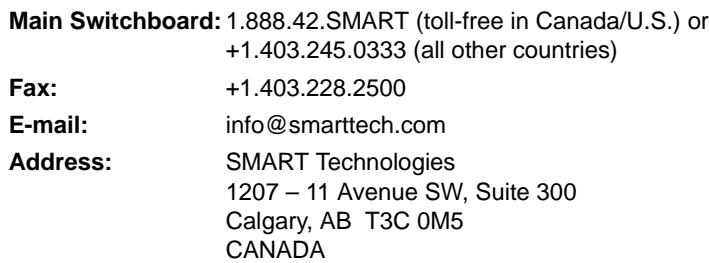